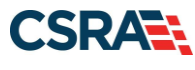

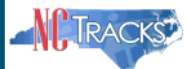

## **How to Enter a Pharmacy Claim Reversal on the Provider Portal**

Pharmacy Claims Reversal is used to reverse claims previously entered in NCTracks. To reverse a claim, the user will need to know the claim Pharmacy's NPI number, Prescription Number, NDC and Date Dispensed.

## I. Sign on to the **Provider Portal.**

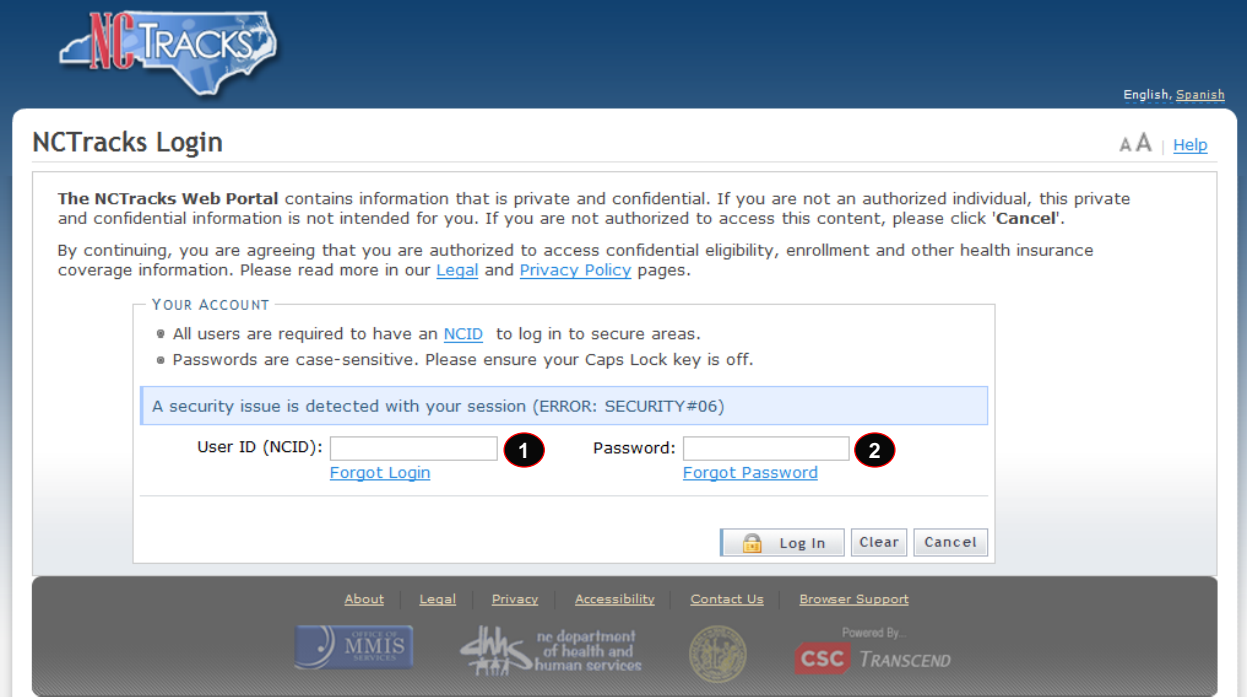

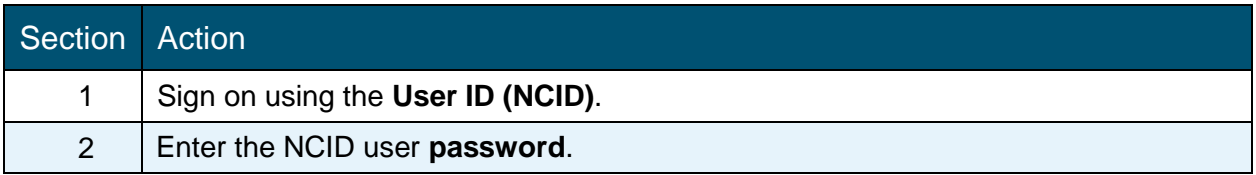

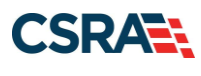

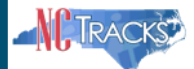

II. Select Claims/ Pharmacy Claims Reversal from the top menu to navigate to this page.

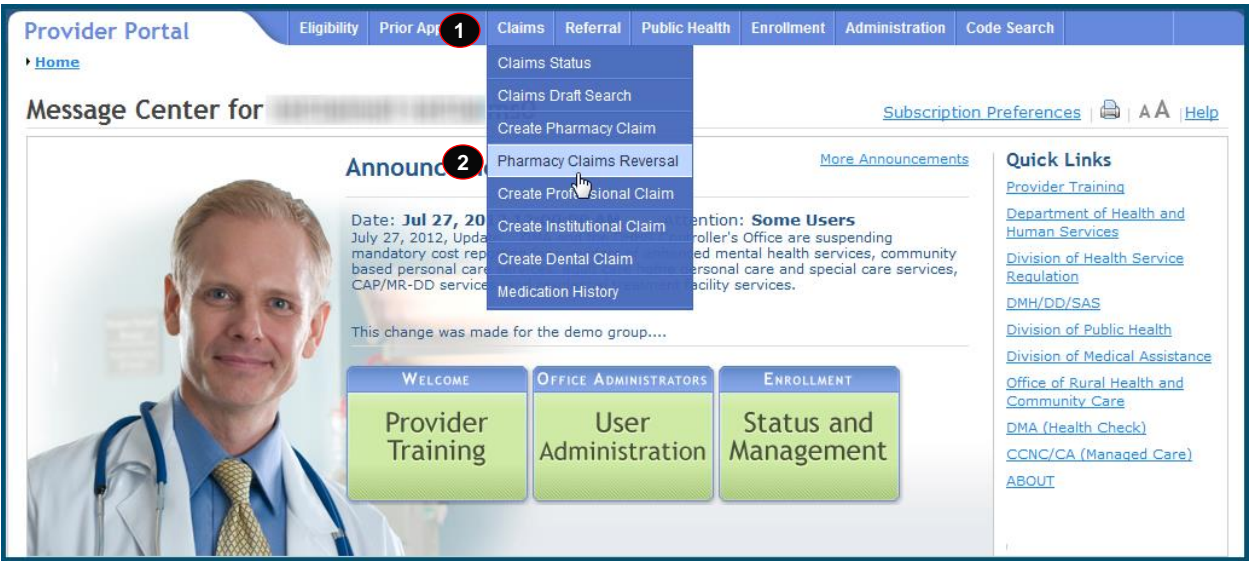

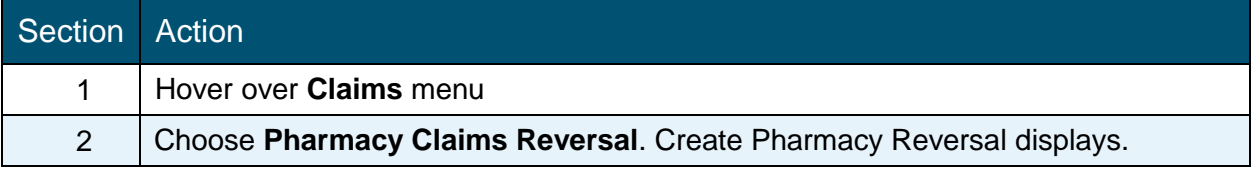

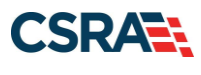

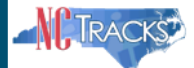

- III. In the Create Pharmacy Reversal the user will need to select **Basic Information** and enter **Claim Information**.
	- In the base information section the user will select the Account Information, Group, and NPI from the drop down menu.
	- In the Prescription Information section, from the claim to be reversed, enter the Prescription Number and select the 1-Billing from the drop-down menu. Next, enter the NDC number. Finally, enter the claim Date of Service.
	- Click on the Submit button to transmit the claim reversal transaction.

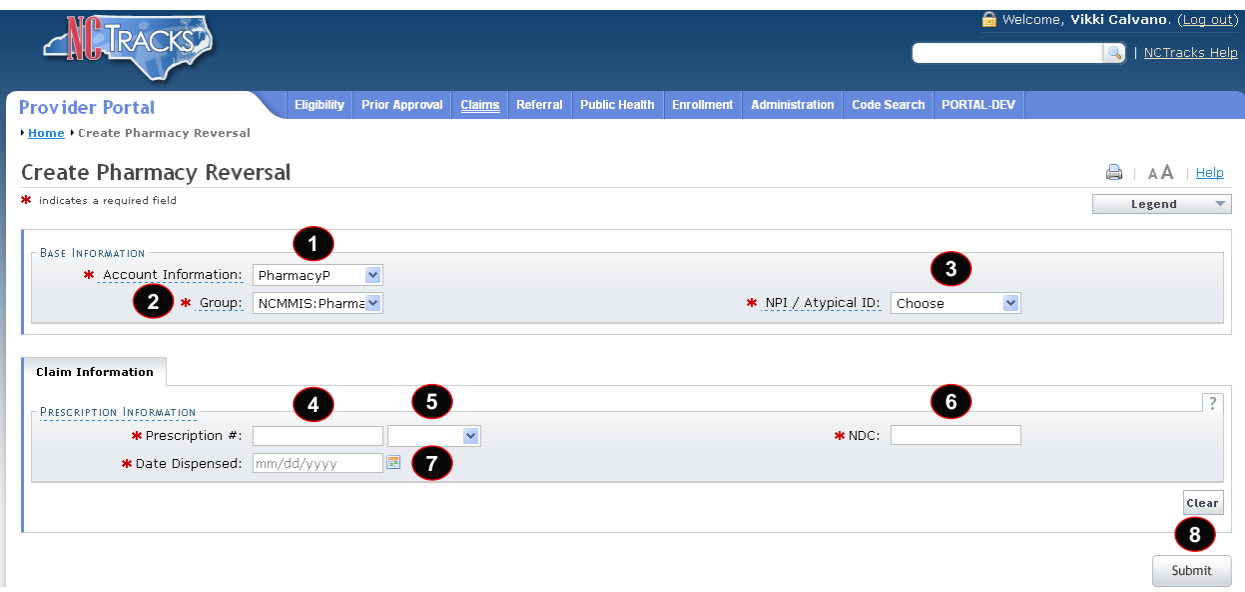

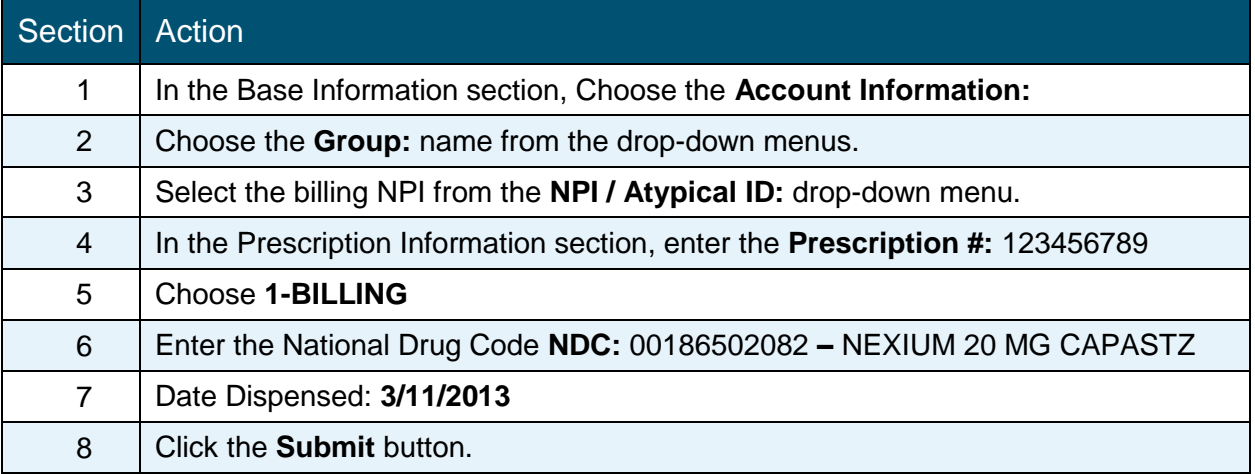

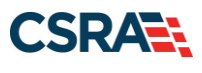

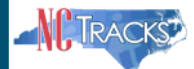

- IV. The response page provides the status of the reversal transaction. The reversal in this example received a Transaction Response of 'A'.
	- Transaction Response of 'A' identifies the reversal as approved.
	- Transaction Response of 'R' indicates the reversal was rejected. Rejected reversals display Reject Codes along with their descriptions on the Response Page.

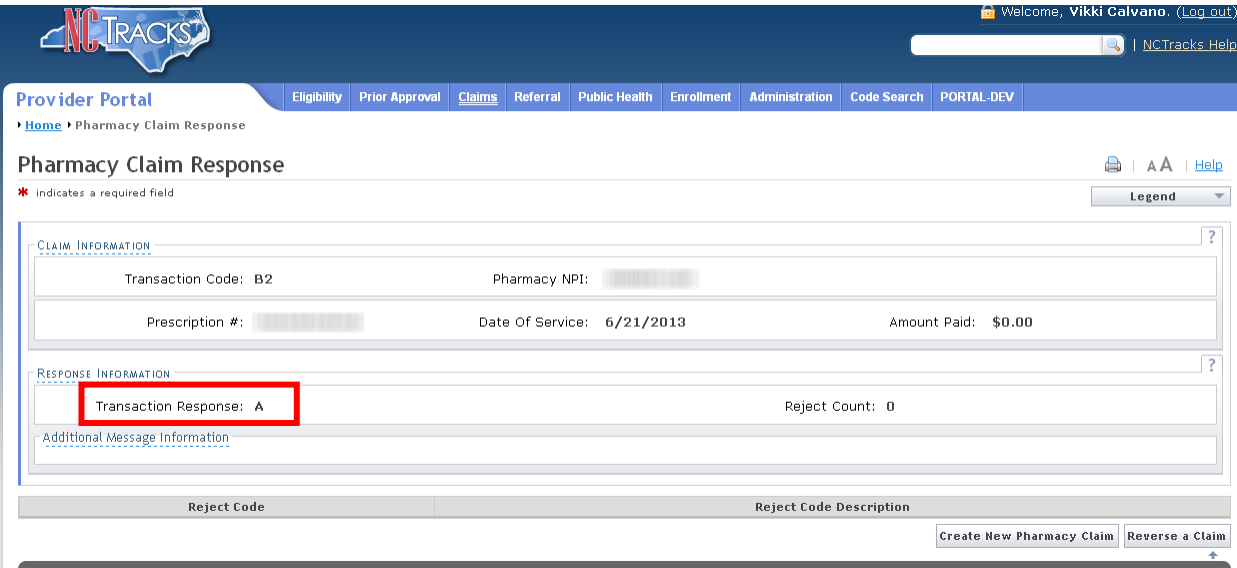

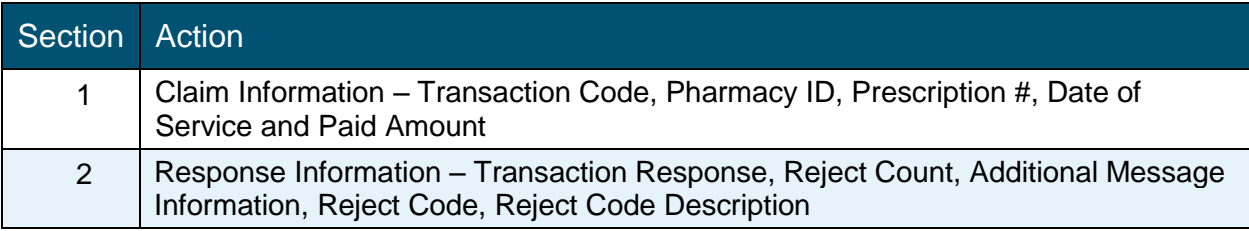